# **Courier Complete Mobile 2:**

#### **Android Instructions**

# **Download the Application**

COURIER COMPLETE MOBILE (CCMOBILE) Our app can be used on any Android and IOS (Apple) device (phone and/or tablets). On your mobile device, please ensure your Wifi and/or cellular data is turned ON before beginning the ccMobile setup.

- 1. Go to your devices app store (Android is Play Store, and Apple is App Store)
  - a. Android: https://play.google.com/store/apps/details?id=com.fc.ccmobilecore&hl=en CA
  - **b.** Apple: <a href="https://apps.apple.com/ca/app/courier-complete-mobile-2/id1467790211">https://apps.apple.com/ca/app/courier-complete-mobile-2/id1467790211</a>
- 2. Download the app. Install & Open when Finished.

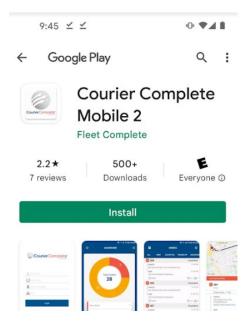

\*Please note the instructions below were made on an Android device. The Apple/Iphone images will look slightly different. \*

# **Courier Complete Mobile 2 - For Android:**

- Logging in
- Accepting an Order
- Picking Up an Order
- Delivering an Order
- Taking a Photo to Verify Order's Delivery

# **Open the App & Login:**

| Login with your Personal     Details:     Example below is for Sydney                                                                                                    | Courier Complete®                                                    |
|----------------------------------------------------------------------------------------------------|----------------------------------------------------------------------|
| Anderson:                                                                                                    |                                                                      |
| Client ID: 5108 (Everyone uses this ID)  Device ID: 'Phone' field of the corresponding driver in Courier Complete  Driver Number: 'Driver Number' field of the corresponding driver in Courier Complete  PIN: 'Password' field of the corresponding driver in Courier Complete, I.e. below:  Email:  Subscriber #:  Password: | <ul><li>1 5108</li><li>204-784-4800</li><li>29909</li><li></li></ul> |
| *Note this can be changed by you at any time                                                                                                    | Login                                                                |
| 2. Click Login                                                                                                    |                                                                      |

If you do not know your pin# or any other login information, please email Petra, Fritzie or Rebecca ->

PCoutts@frontierscs.com

FCocon@frontierscs.com

RWidynowski@frontierscs.com

# New/Pending Order → to Accept Order:

# 3. The Screen to the Right will appear

#### **Definitions for Each Tab:**

- **a. New Orders –** orders that have been dispatched but not accepted.
- **b. Accepted** orders that have been accepted and awaiting Pickup.
- **c. Picked Up** orders that have been picked up and awaiting Delivery.
- **d. Delivered** orders that have been delivered.

Click on any of the statuses to bring you to the appropriate list of orders based on the status selected.

#### 4. Order Lists:

Click into one of the status options. An Order List appears which provides a list of orders within the status selected:

#### i.e. "New Orders"

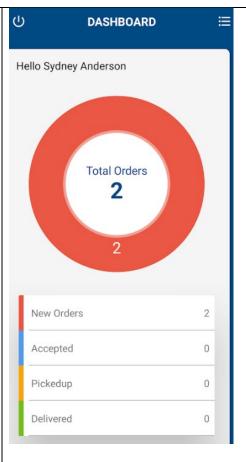

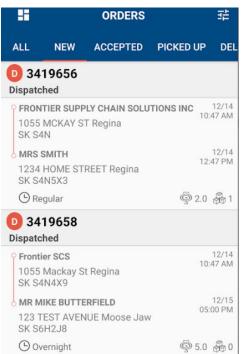

#### 5. Order Details:

Click into one of the order Numbers i.e. **3419656** – This provides the order details and allows the driver to:

- a. Click on the address to open up maps to get turn by turn directions.
- b. Click on the phone number (if available) to initiate call.

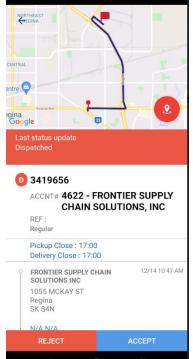

#### 6. Order Details Continued:

- c. Update status of the order.
- d. Packages update the package info
- e. Photos take photo's that will be associated with the order.
- f. Exception set an order exception status (ie. Delayed).
- g. Notes enter notes about an order.

### 7. Choose "Accept"

You've now accepted **Ex. order#3419656** 

\*Once you choose "accept" the status moves from "New" to "Accepted"

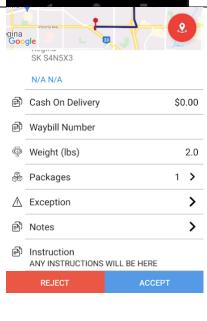

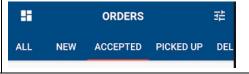

# Accepted → Picking Up the Package

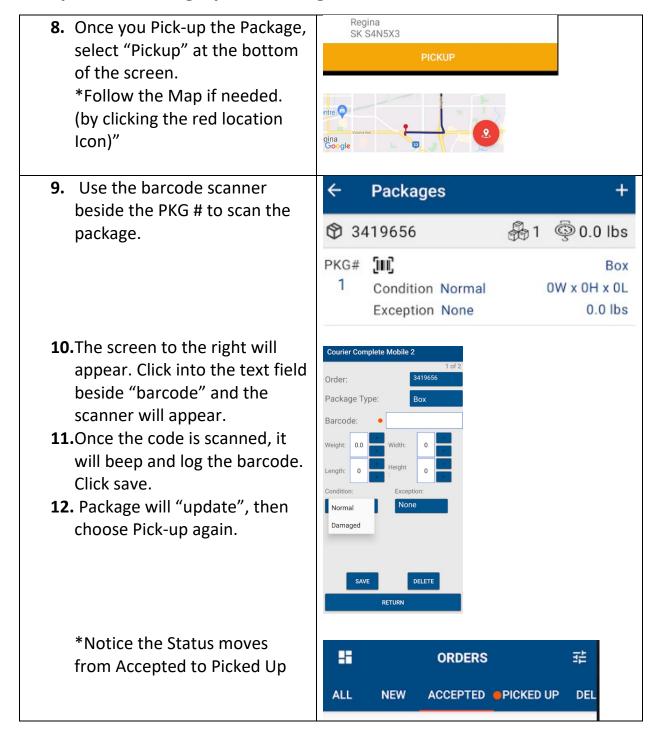

# Picked up → to Delivering the Package

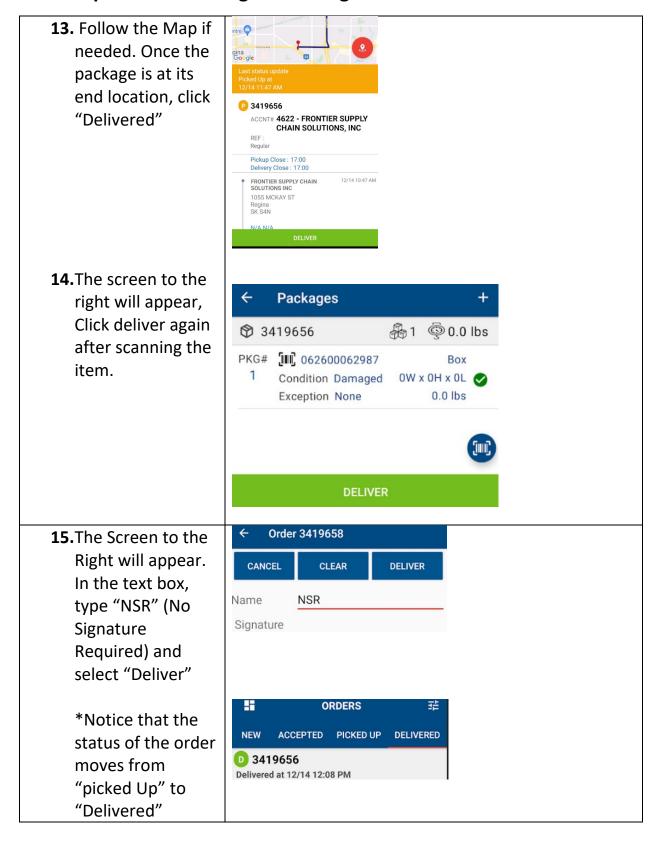

# Delivered → Take a Photo to Verify the package's delivery.

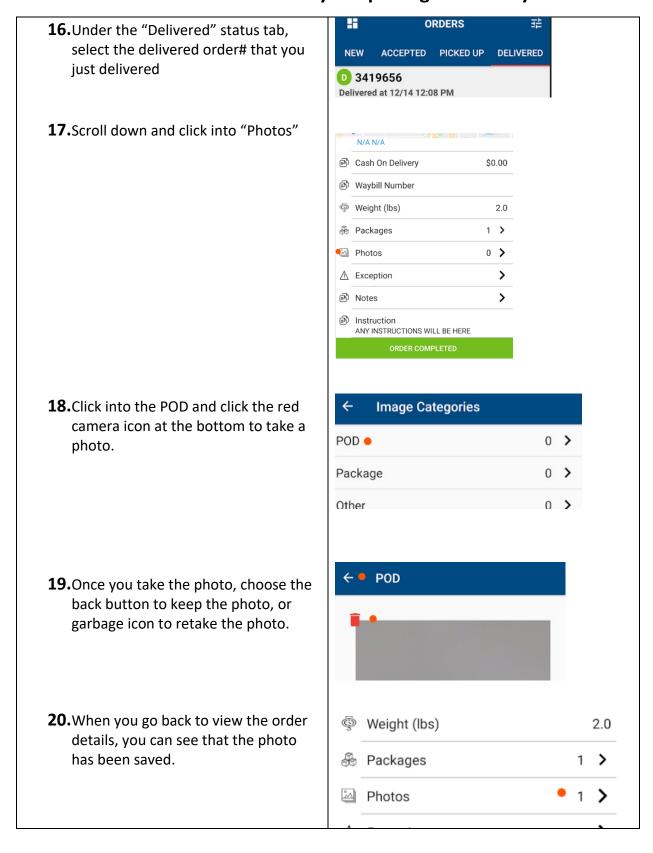